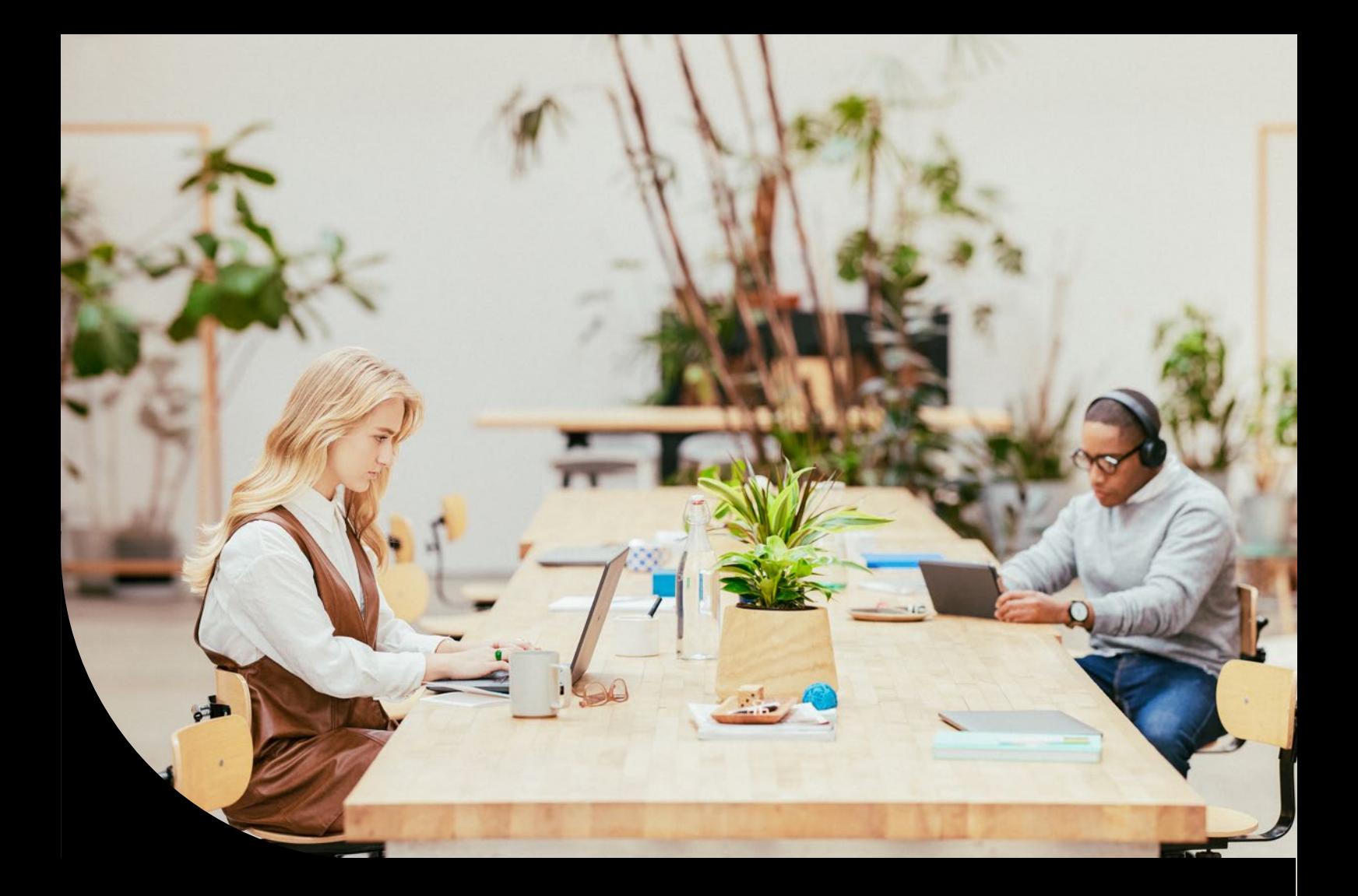

**Sage DPW**

# **Technical Preconditions**

ASP (Sage DPW Cloud)

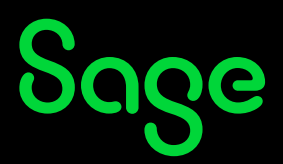

# **Content**

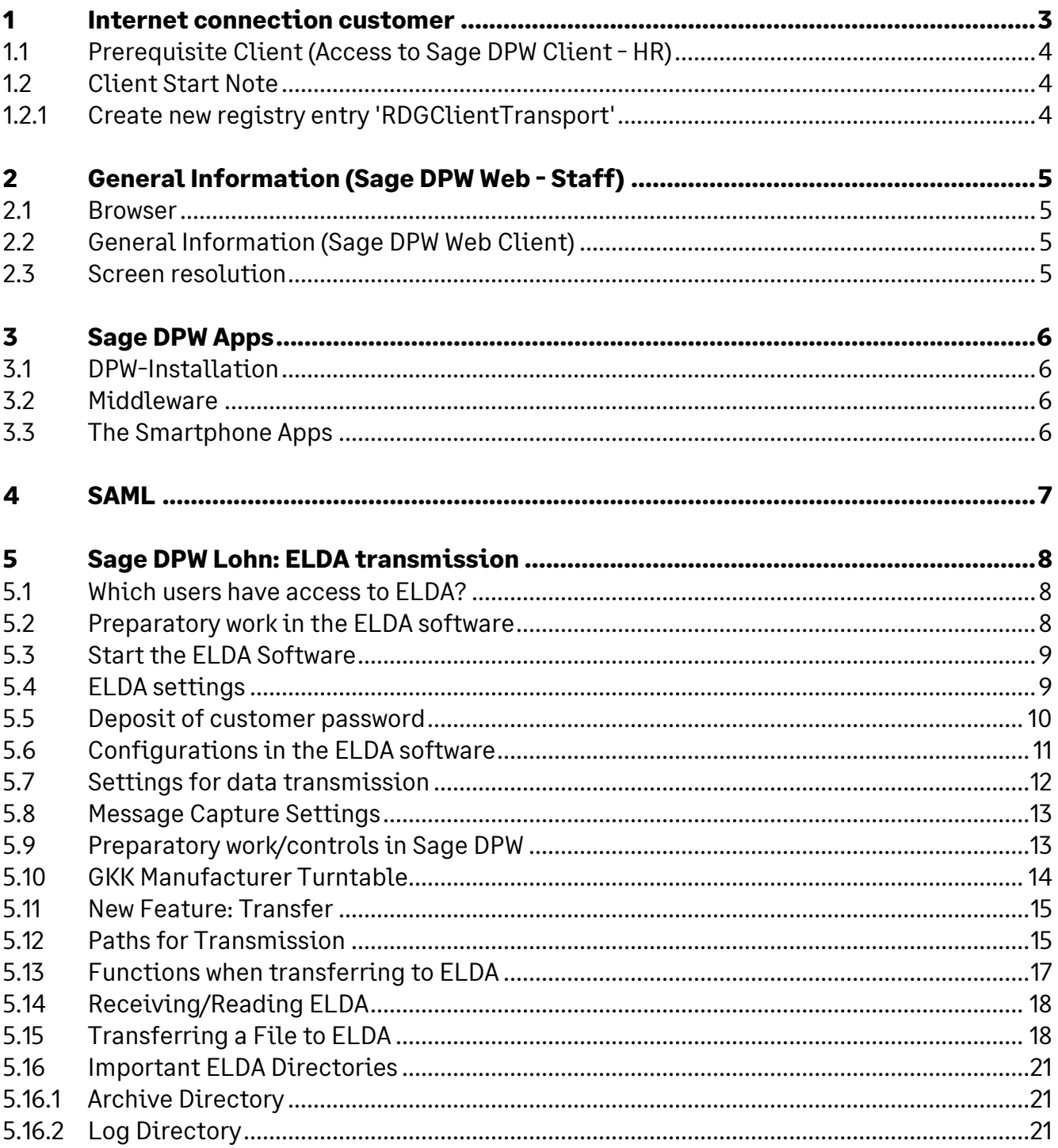

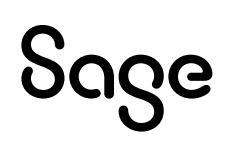

# **1 Internet connection customer**

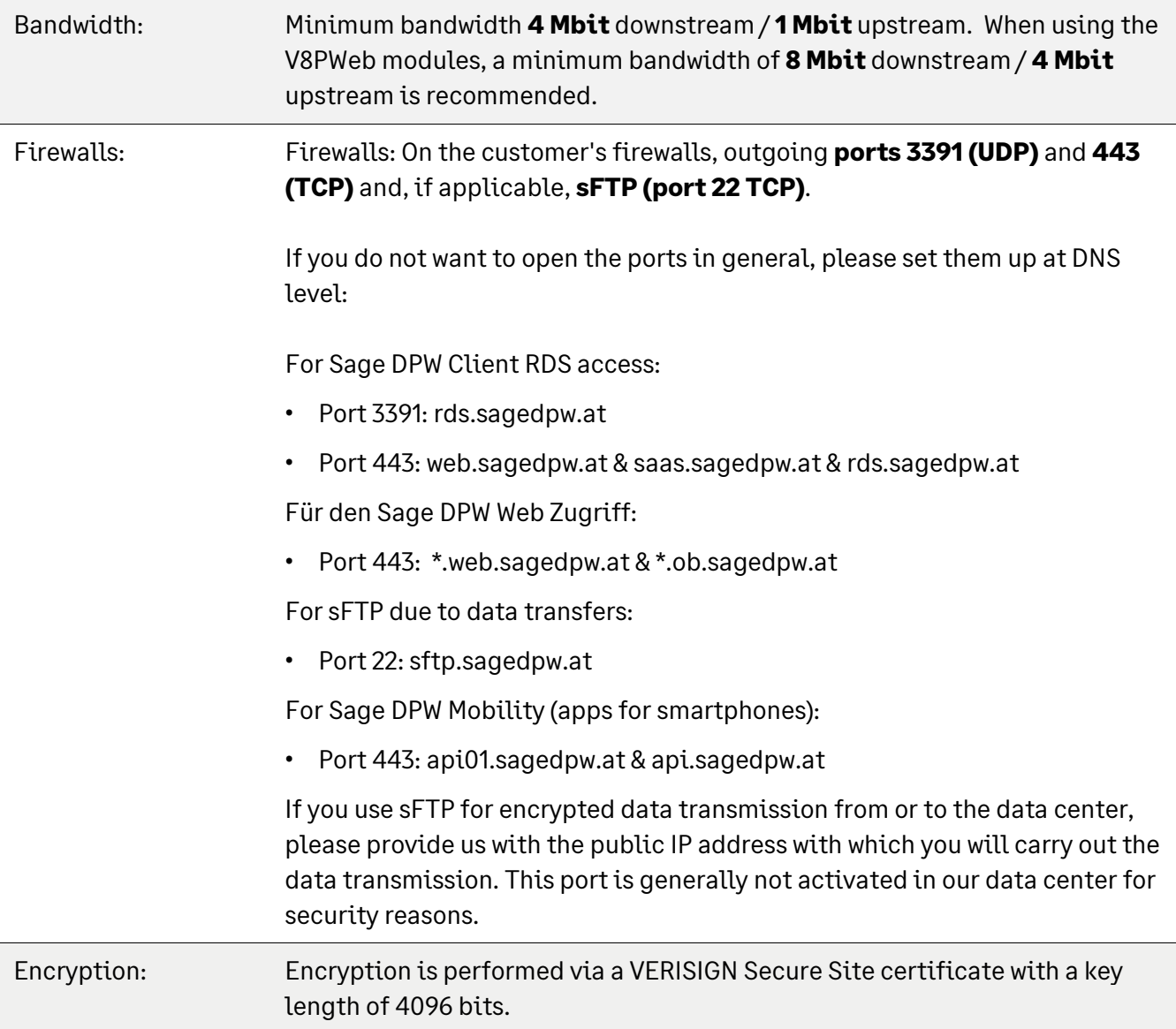

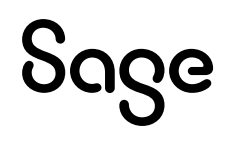

## **1.1 Prerequisite Client (Access to Sage DPW Client - HR)**

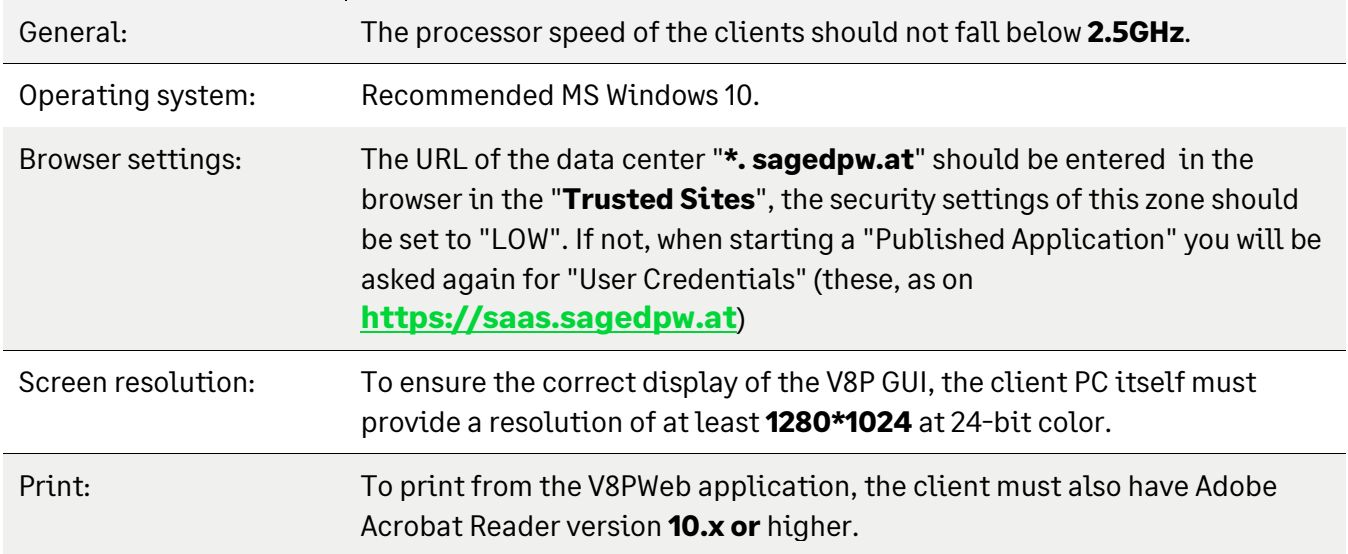

### **1.2 Client Start Note**

### **1.2.1 Create new registry entry 'RDGClientTransport'**

The error '**Your computer can't connect to the Remote Desktop Gateway Server**' occurs when it is not possible to access a remote computer. The reason behind this is that an HTTP/UDP connection of the Remote Desktop Client is used.

The client must perform RPC-HTTP Connections over HTTP/UDP. This is done by a registered registry key under

### **HKEY\_CURRENT\_USER\Software\Microsoft\Terminal Server Client**

Here a DWORD (32-bit) with the name

### **RDGClientTransport**

and the value **1** must be created.

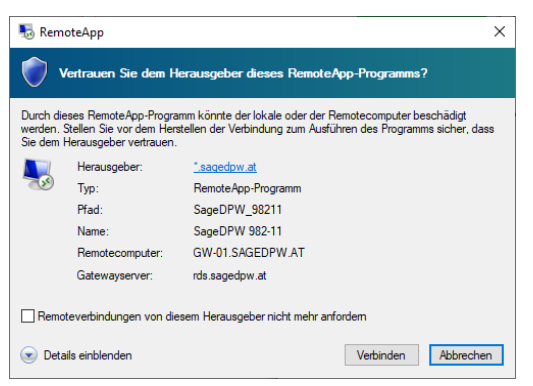

If you receive the following message when starting a program in the data center, you can tick "Do not request remote connections from this publisher anymore", the dialog will then no longer be displayed in the future.

# **2 General Information (Sage DPW Web - Staff)**

### **2.1 Browser**

The browsers Mozilla Firefox from version 31, Google Chrome from version 38 and Microsoft Edge from version 44.19041.423.0 are supported. With respect to the display in the web browsers, Sage does not guarantee that the Sage DPW application will be completely identical at all browsers.

The support of the browsers refers exclusively to the use on a Personal computer running the Windows operating system from Microsoft. Mobile devices such as smartphones or tablets, as well as operation on other operating systems such as

Macintosh or Linux are excluded from the warranty.Allgemeine Informationen (Sage DPW Web Client)

Clientseitig werden Windows-Betriebssysteme mit allen zuvor unter Punkt 2.1 genannten Internetbrowsern unterstützt.

### **2.2 General Information (Sage DPW Web Client)**

On the client side, Windows operating systems are supported with all Internet browsers previously mentioned under 2.1.

### **2.3 Screen resolution**

The screen resolution is at least 1024\*768 at 16-bit color.

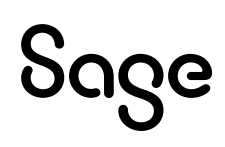

# **3 Sage DPW Apps**

### **3.1 DPW-Installation**

- For all new features from maintenance 2019\_2.0 (2019\_06\_000), Progress 11 is required.
- For both apps, Sage DPW Web (as of 2018 12 006) must be up and running.
- The apps are part of the Sage DPW mobile license. Currently imported licenses can be viewed in the SageDPW Client under Menu – Technology – System Info – System Information.
- Custom fields created in DPW Web for an application type cannot be entered in the Manager app.
- For features that affect travel accounting, the newer version of the DPW Travel Module (Travel NEW) must be in use.

### **3.2 Middleware**

The smartphone apps do not connect directly to your Sage DPW installation, but via a secure connection to a middleware server located in our data center. Based on the domain of the user's e-mail address, this server decides to which DPW installation the requests of the app are forwarded. Your server therefore does not have to be accessible on the Internet, but only be able to establish a secure connection to our middleware. We offer a secure VPN connection if:

- 1. Your DPW installation is hosted by us in the data center, no further measures are necessary on your side.
- 2. Your V8PWeb server is already accessible on the Internet, you only need to provide us with the appropriate connection information.
- 3. Your V8PWeb server is not accessible on the Internet, you must enable our middleware to connect via firewall activation of a port. A valid certificate is required for the HTTPS connection (rating 'A' on **https://www.ssllabs.com/ssltest/**).

### **3.3 The Smartphone Apps**

- The smartphone apps are available for iPhone (iOS, from version 11) and Android (from version 6) and can be downloaded free of charge from the iOS AppStore or Google Play Store.
- Smartphones with a resolution of 480 x 854 or worse may experience display problems.
- The app can only be used with a working Internet connection.

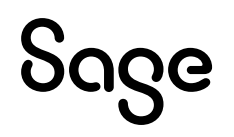

# **4 SAML**

This module is an additional Sage DPW license. You can find which licenses are imported in the Sage DPW Client under Menu – Technology – System Info – System Information.

For the correct setup of Sage DPW SAML, a customer configuration of the IDP is necessary. Sage then needs this information from you for the further setup.

With regard to encryption and certificates, we recommend the use of the variant "signed SAML Response with a signed Assertion" in connection with SAML 2.0. Otherwise, one is susceptible to various attack scenarios.

In order to log in to Sage DPW with the e-mail address from the Unique User Identifier, suitable e-mail addresses must be entered for the web users. Make sure that all web users have entered e-mail addresses that are returned by the IDP.

SAML is a pure web module. It means that SAML is not possible for the Sage DPW Client.

You will receive further information on which data you must enter and what Sage requires after purchasing this license.

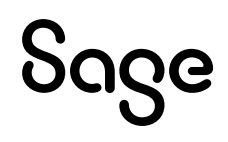

# **5 Sage DPW Lohn: ELDA transmission**

You can now also carry out all data transmissions directly from the Sage DPW salary to ELDA.

However, in order to send messages directly from the Sage DPW Lohn Client to ELDA and receive them from ELDA, the following steps are required.

### **5.1 Which users have access to ELDA?**

By default, the ELDA access is activated for the user "0XXX-01".

If you also want to authorize other users for ELDA access and thus for the transfer, please send an e-mail to kundenservice@sagedpw.at. Our customer service will then take the necessary steps.

# **5.2 Preparatory work in the ELDA software**

Log in to the **data center**. In addition to the Sage DPW Client, the **ELDA software** is now also available.

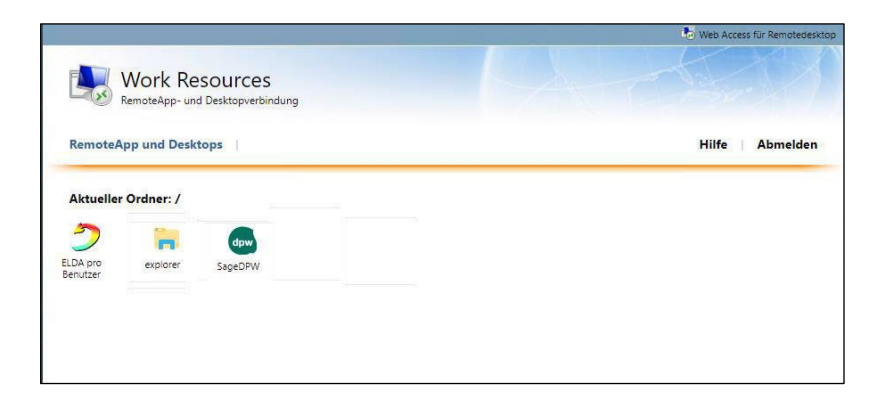

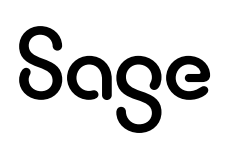

### **5.3 Start the ELDA Software**

When **you start** the ELDA software for the first time, you will receive **the following screen**.

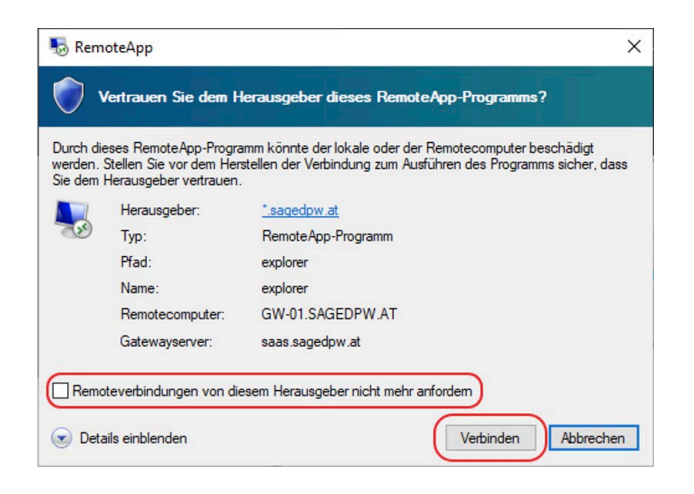

Set the checkbox "Do not ask again for connections to this computer" and click on the button "Connect"

## **5.4 ELDA settings**

When you start the ELDA Client from the data center for the first time, click on "**Same for all users of the program**":

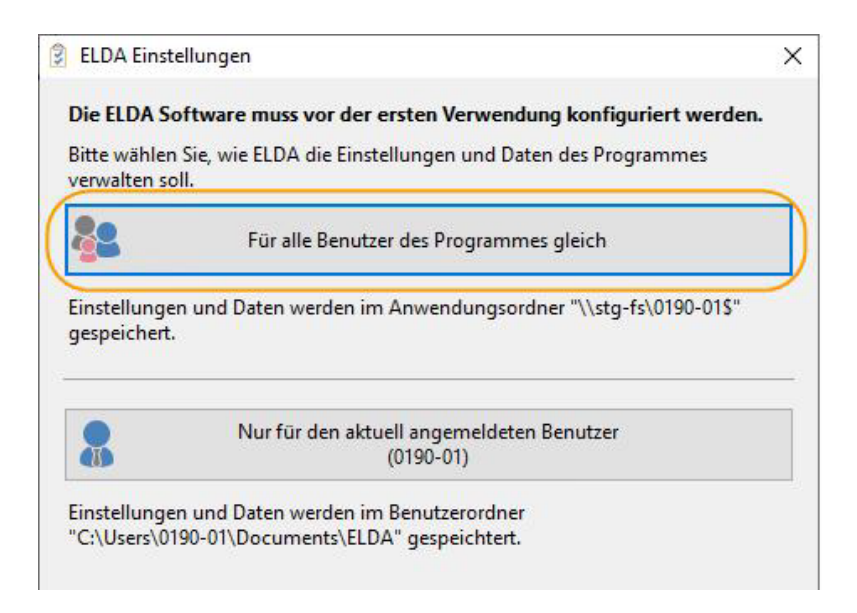

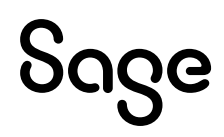

You will now be asked whether you want to carry out a data transfer:

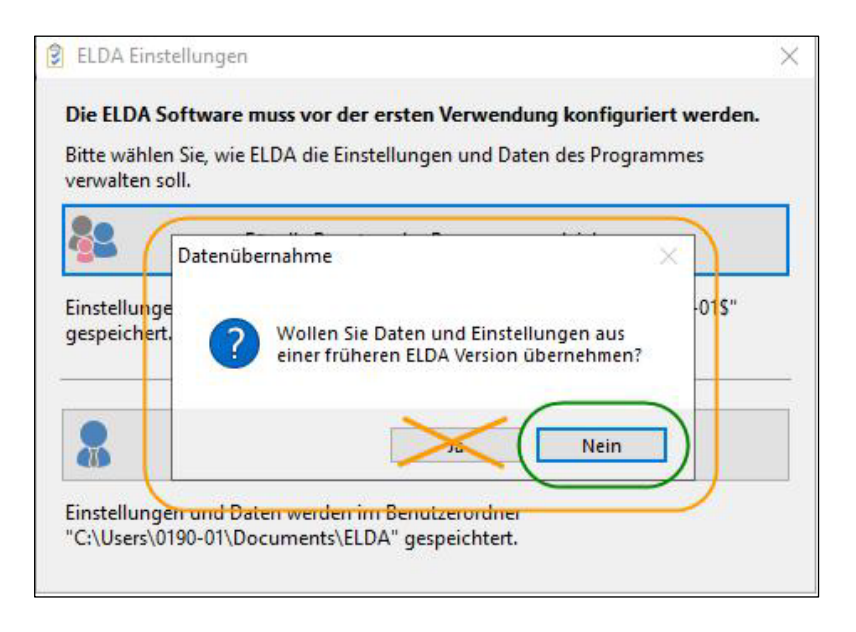

Please select "**No**". You will now enter your existing **ELDA customer password**.

### **5.5 Deposit of customer password**

Now it is necessary that you store your customer data from ELDA:

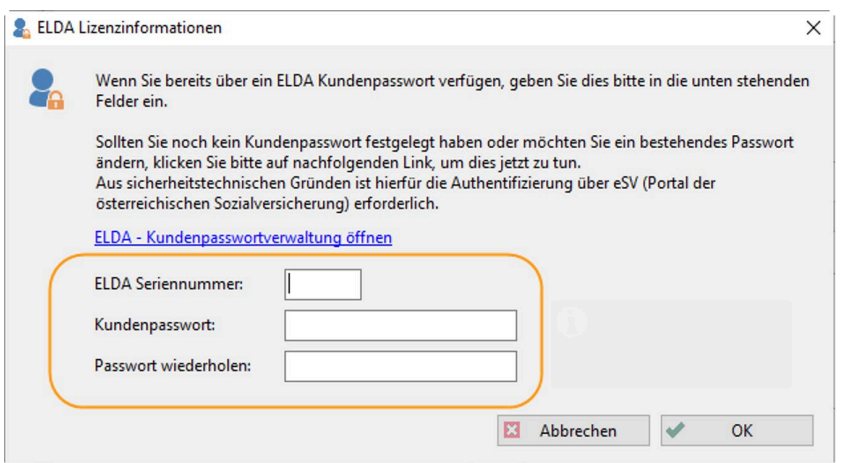

Enter your existing ELDA serial number here and enter your current customer password.

TIP:

Your ELDA serial number can also be found in your existing ELDA installation under Tools > Configuration > General "License" tab

If you no longer have your customer password at hand, you can use the ELDACustomer password management based on the "Forgot customer password" option Create a new customer password.

# Sage

# **5.6 Configurations in the ELDA software**

After the ELDA serial number and the customer password have been entered, the ELDA software starts automatically.

Now go to "**Tools > Configuration**" in the menu bar. You are now in the General tab.

An "**automatic data backup**" is **not necessary** on your part, as Sage DPW performs a regular data backup automatically

If necessary, please remove the "Activate automatic data backup" indicator :

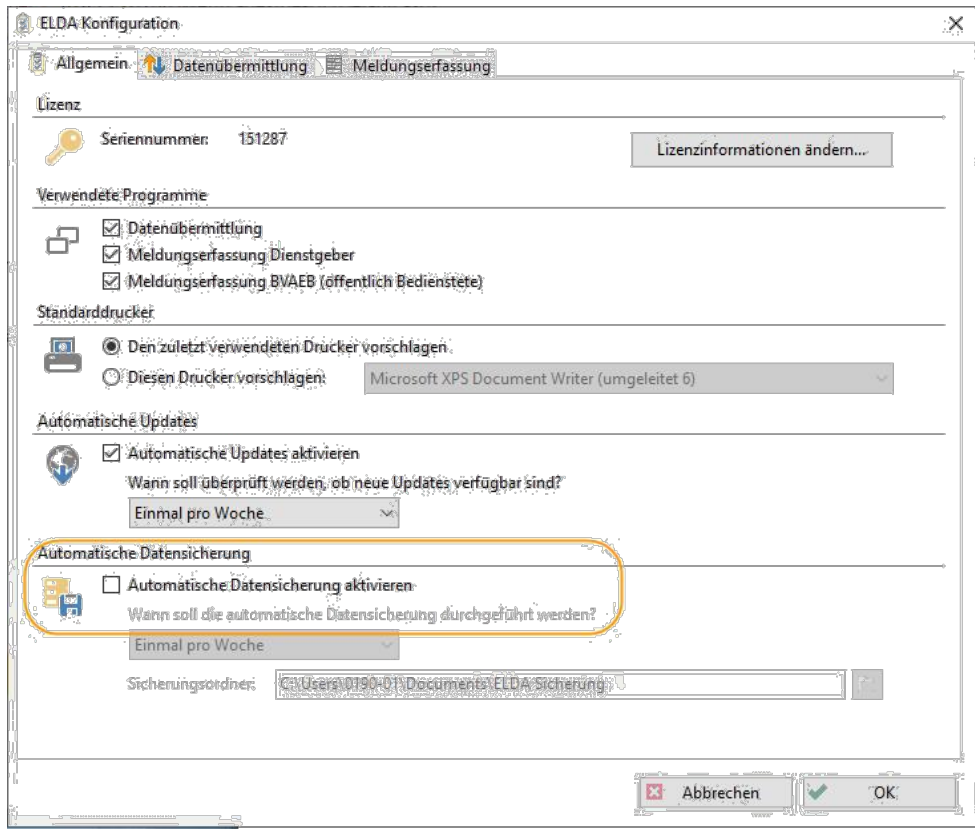

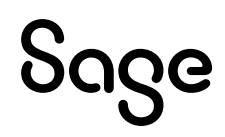

## **5.7 Settings for data transmission**

The necessary and relevant settings for the data transmission (reception directory) have already been made by us for you in the ELDA software.

Please make a note of your list of receipts. This must then be deposited in the Sage DPW salary!

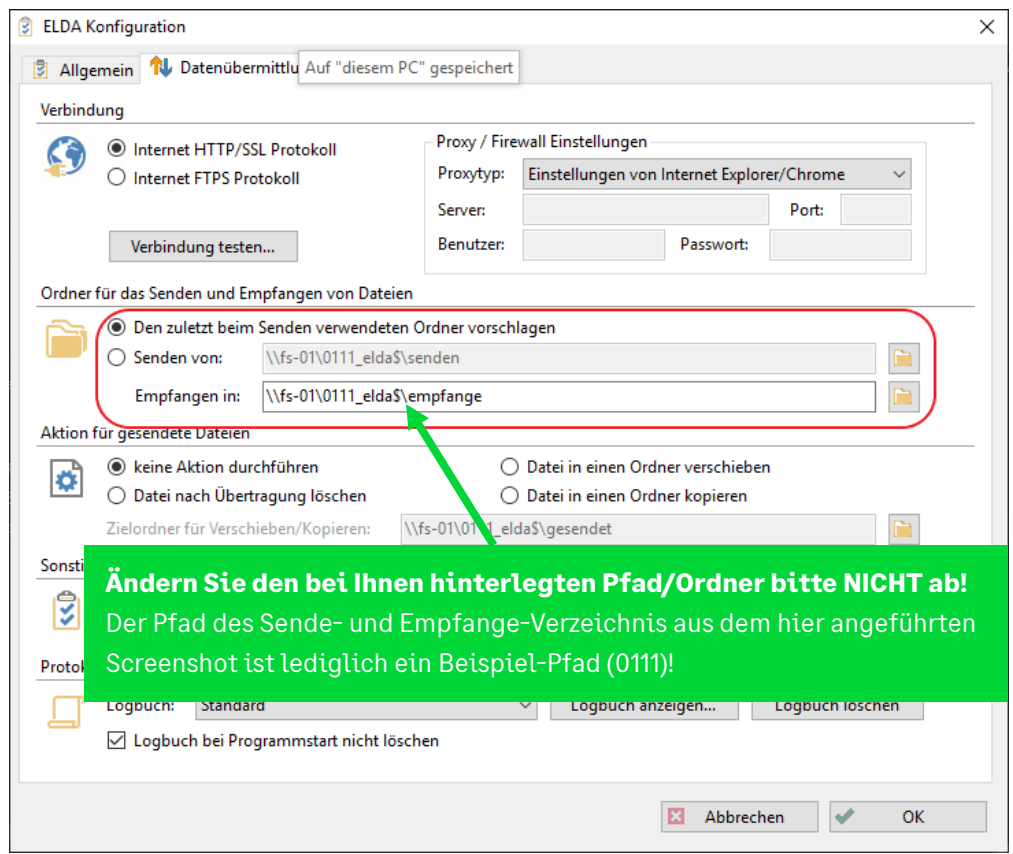

The **receive directory retrieves** all relevant **data from ELDA** and stores the files in this folder. **Relevant data** are:

- **Clearingfiles**
- **Mitteilungsfiles**
- **Meldebestätigungen**

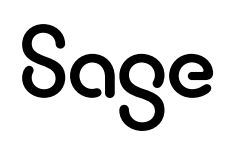

### **5.8 Message Capture Settings**

Please enter your manufacturer data in the "Message Entry" tab:

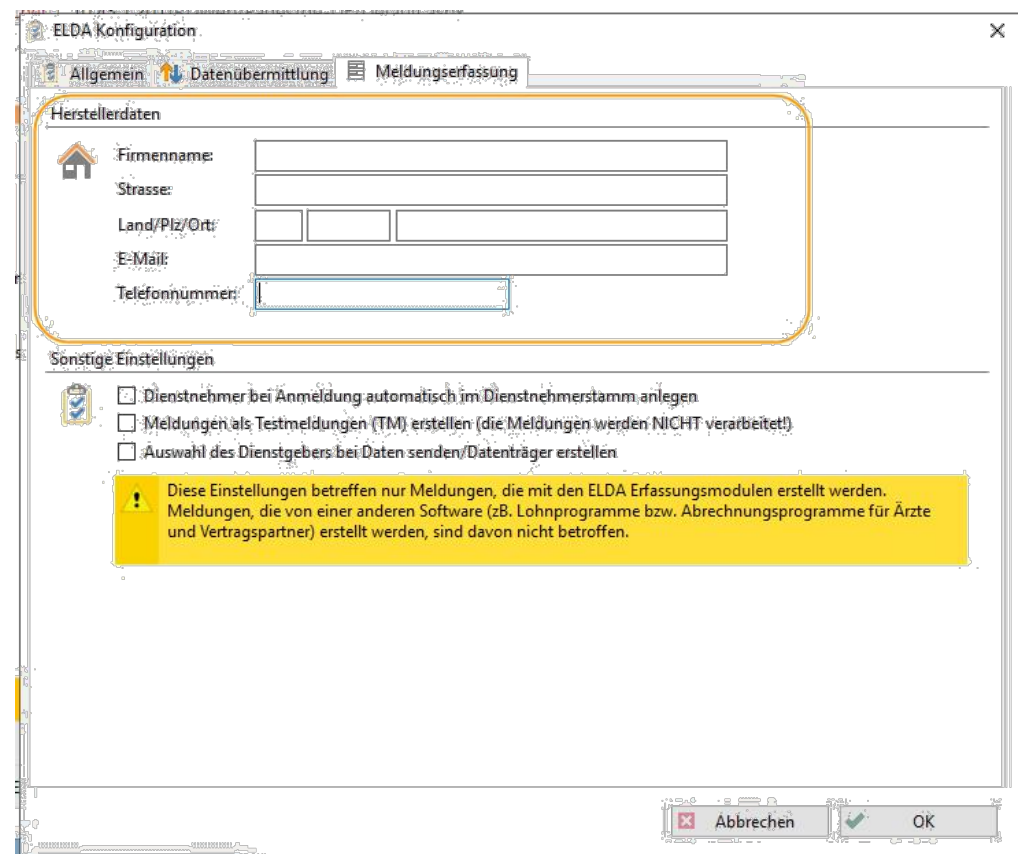

### **5.9 Preparatory work/controls in Sage DPW**

Before you start your first data transfer directly from Sage DPW, please **check** the **settings** in your **Sage DPW software** to be on the safe side.

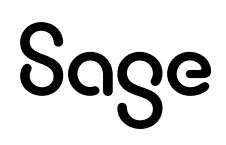

### **5.10 GKK Manufacturer Turntable**

The **GKK manufacturer turntable** must be created and your **ELDA serial number** must be entered.

Please also check whether your **DVR number** is entered in the "**Order term**" and **whether ED** is stored for the interface file in the "**Accepting insurance carrier**" field.

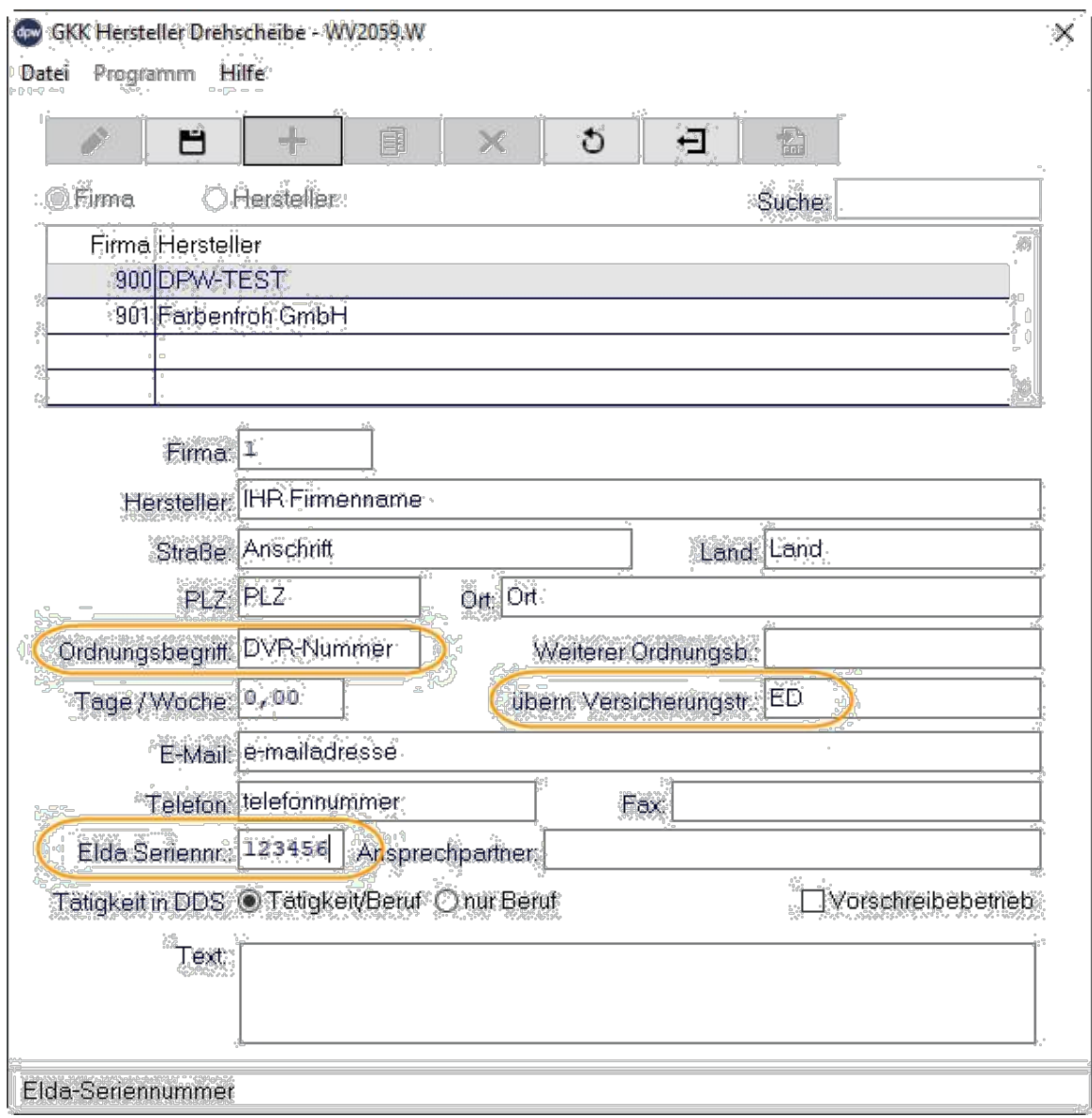

## **5.11 New Feature: Transfer**

In DPW -> ELDA you will now find the **new function "Transfer**"

Path: Salary > month. Working > GKK data reports > DPW > ELDA

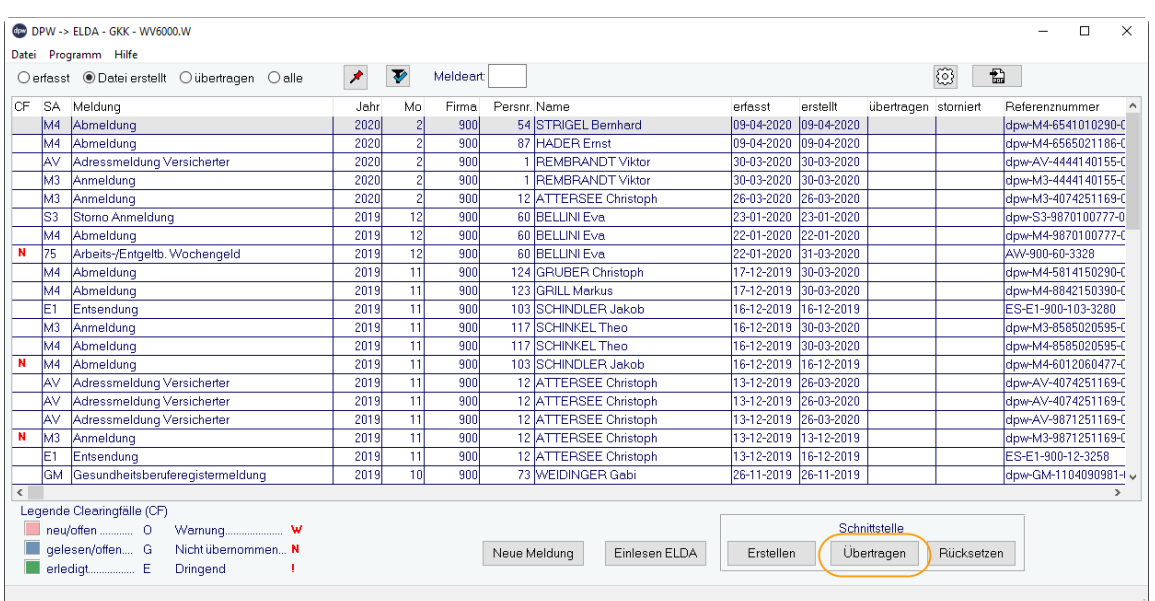

### **5.12 Paths for Transmission**

For the transmission of messages, it is important that the **following paths are stored**:

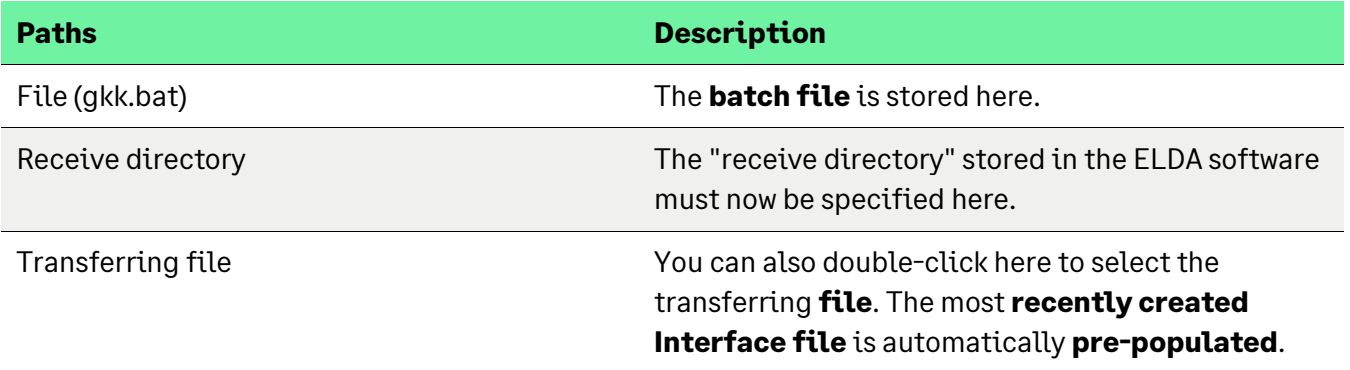

Path: Salary > month. Working > GKK Data messages > DPW > ELDA > Transfer

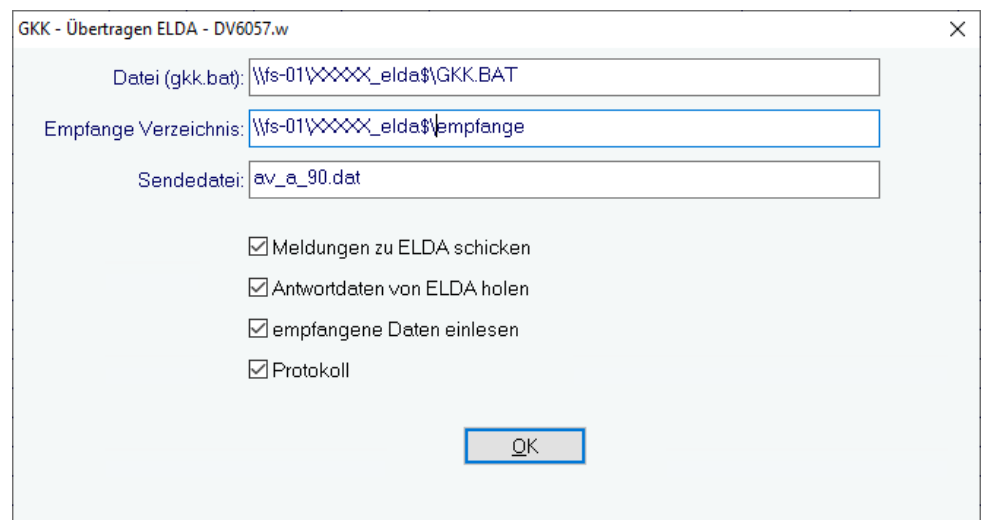

You already have the correct paths stored. Please do not replace them. The directory 0XXX in the above path is just an example!

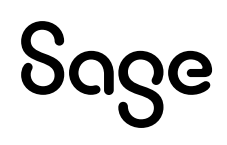

# **5.13 Functions when transferring to ELDA**

As a data center customer, you already know this mask from "reading in the messages" (without sending messages to ELDA).

During the **transfer**, you can now **decide** for yourself which **steps** should be **carried out** together for you.

This means that you can **transfer**, **collect the feedback and read it into DPW -> ELDA** immediately in one.

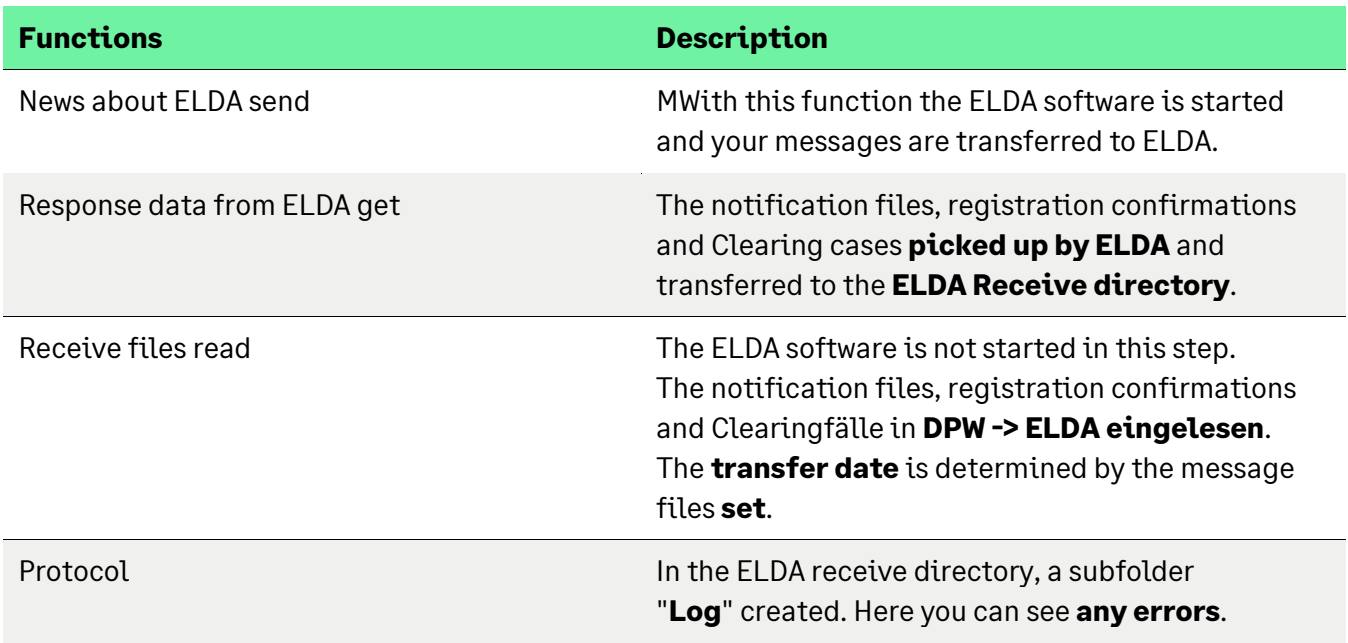

# **5.14 Receiving/Reading ELDA**

You already know the program "Read ELDA" – but without the function "Send messages to ELDA".

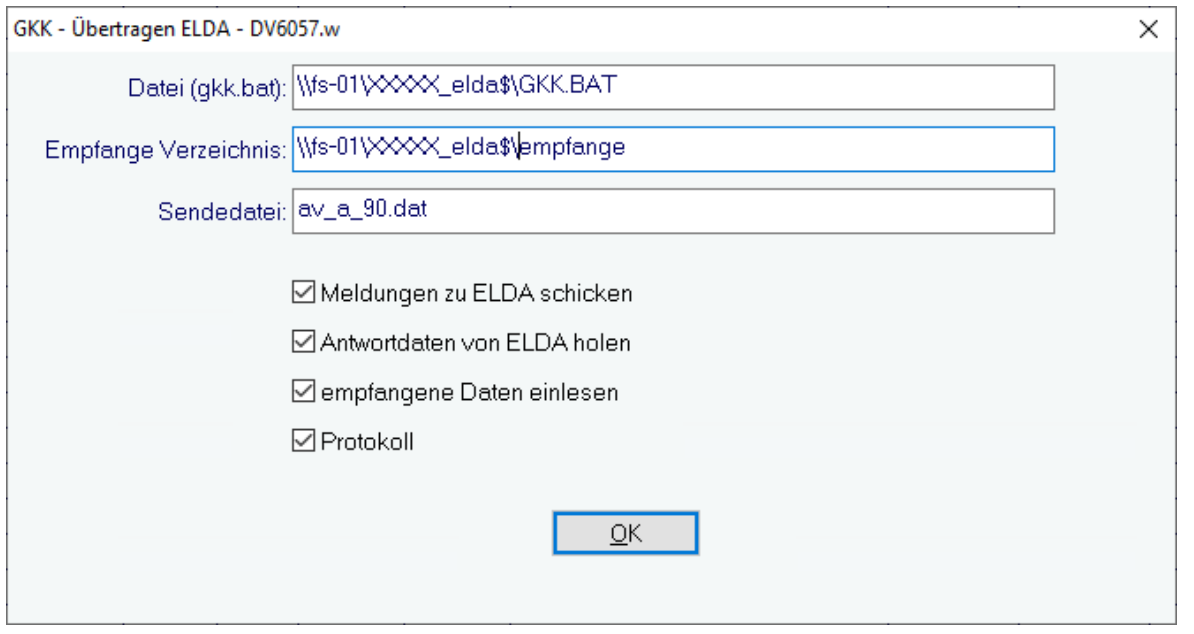

You already have the correct paths stored. Please do not replace them. The directory 0XXX in the above path is just an example!

# **5.15 Transferring a File to ELDA**

After the preparatory work has been carried out, you can now **transfer** your **reports to ELDA**.

As usual, you enter a **new message** and **create the interface** from DPW > ELDA.

Now click on the "**Transfer**" button and set the desired activities as mentioned above, which should be carried out during the transfer.

As soon as you click "OK" during the transfer, you automatically leave Sage DPW and the ELDA software starts.

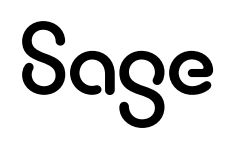

The following masks appear on your screen:

**Starting the ELDA software** from Sage DPW is recognized on the basis of this DOS box:

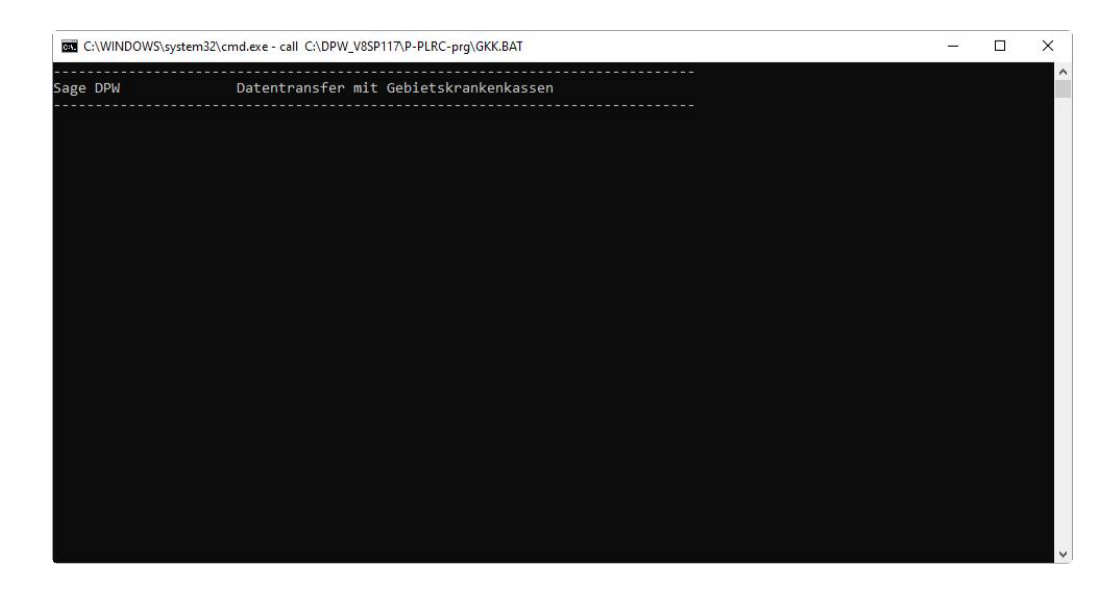

**ELDA data transfer begins** – this is already known to you from the manual transfer:

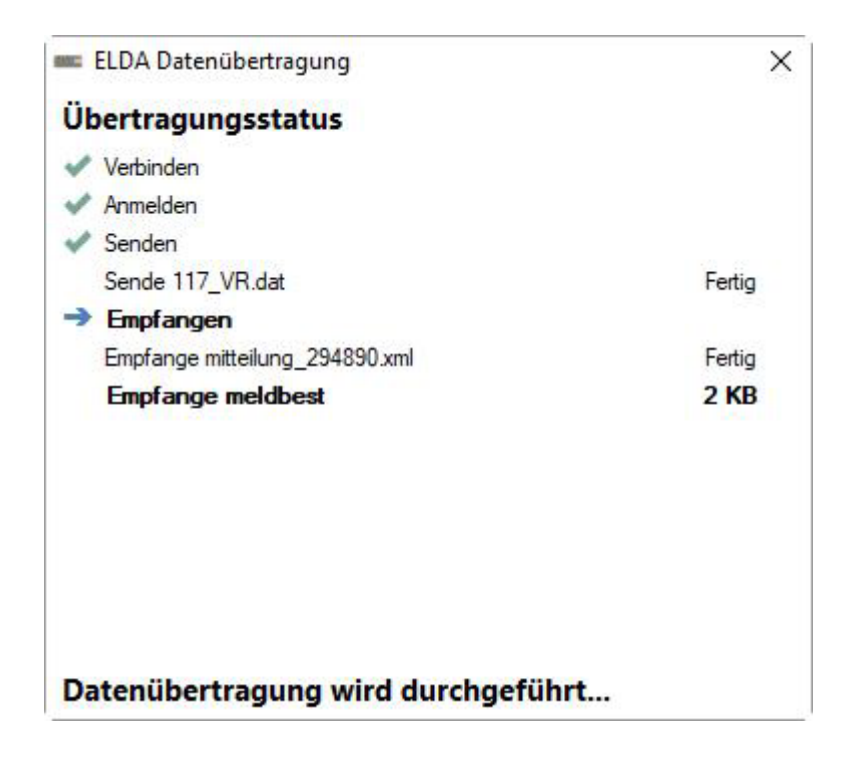

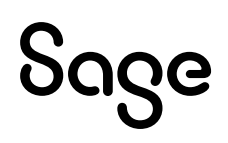

S As soon as the messages have been **sent to ELDA**, you will be presented with the usual options available for how you want to proceed with the **registration confirmations**:

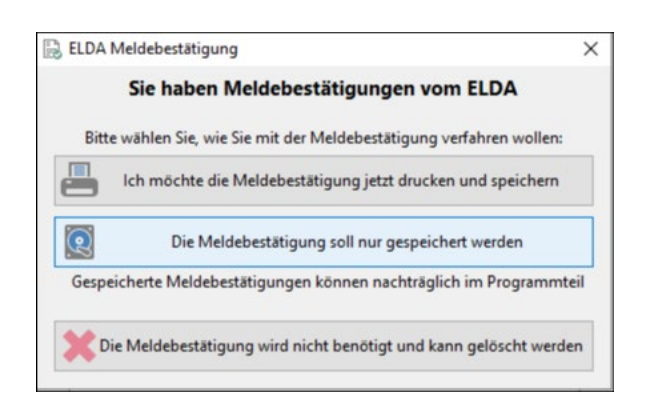

We recommend saving the message confirmation because you may not have assigned a printer in the data center for your system!

After you have saved the report confirmations, the **transfer** is **complete**. Close the window with the "**Close**" button.

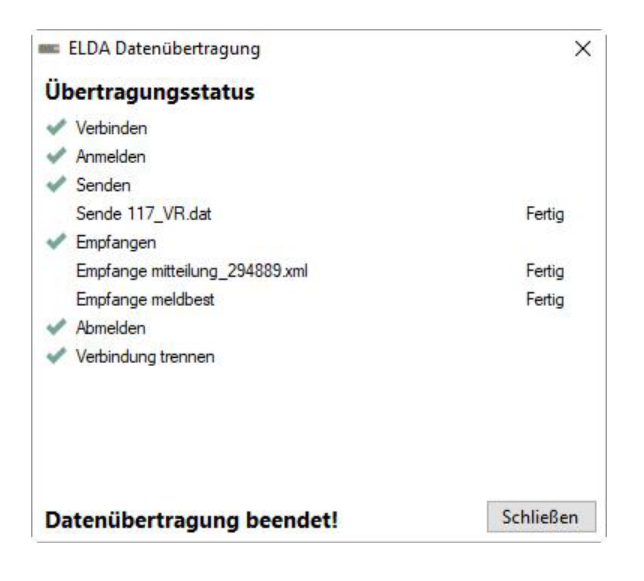

The **DOS box** appears again, which you exit with **any button**.

You will now automatically return **to Sage DPW "DPW -> ELDA**".

If you have set all the check marks during the transfer, the message files that are responsible for the **transfer date** in DPW -> ELDA will also be imported.

Now set the **radio set** to "**Transfer**".

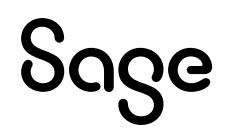

Here you can now see your transferred message with the **transferred date**:

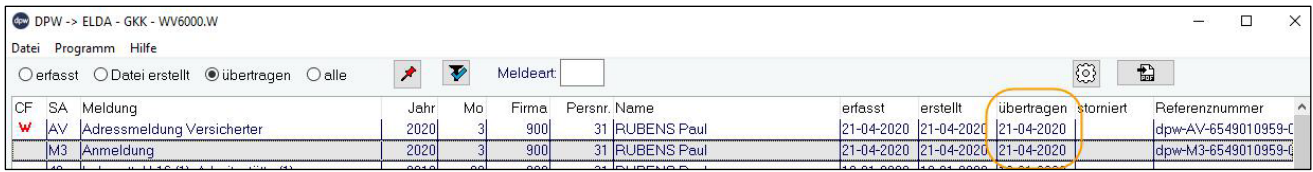

# **5.16 Important ELDA Directories**

With your ELDA installation, there is not only the receive directory, but also some subdirectories that are very helpful.

### **5.16.1 Archive Directory**

Clearing files, message files and faulty files from ELDA can be found in the archive directory after transfer / after reading:

### **…\\servername\username\empange\archiv**

The message confirmations (files with the name "mb+date") remain in the "receive directory" of ELDA until the next day or are moved to the subfolder "mb" of the archive directory the following day, the next time it is transferred / read in:

### **…\\servername\username\archiv\mb\**

Registration confirmations that cannot be read in (i.e. no registrations or deregistrations – relevant for the WEB) are moved to the directory "nicht\_eingelesene":

### **…\\servername\username\archiv\mb\nicht\_eingelesene**

### **5.16.2 Log Directory**

Find any errors, e.g. why a message could not be transmitted You in the log directory:

### **…\\servername\username\\receive\log**

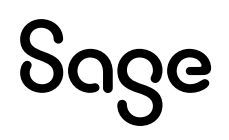

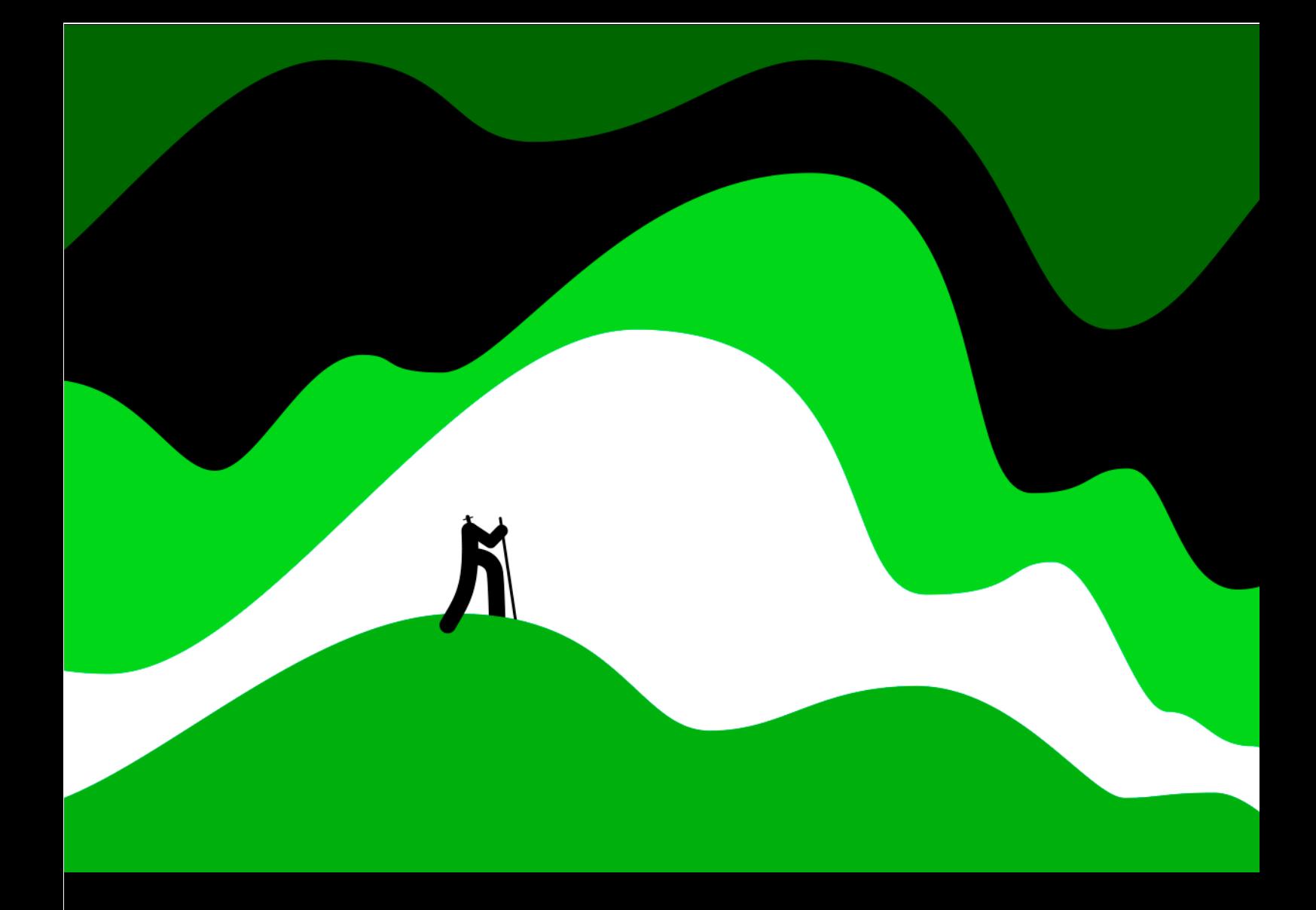

#### **Sage GmbH**

Stella-Klein-Löw-Weg 15 1020 Wien

Tel. +43 1 277 04 Fax +43 1 277 04-500 info@sagedpw.at

#### **www.sagedpw.at**

Rechtsform: Gesellschaft m.b.H., Sitz: Wien Firmenbuch: 73840p UID: ATU 48079305 Handelsgericht Wien

© Sage GmbH. Alle Rechte Rechteinhaber. Technische, formale und druckgrafische Anderungen vorbehalten. © Sage GmbH. Alle Rechte vorbehalten. Sage, das Sage Logo sowie hier genannte Sage Produktnamen sind eingetragene Markennamen der Sage Global Services Limited bzw. ihrer Lizenzgeber. Alle anderen Markennamen sind Eigentum der jeweiligen

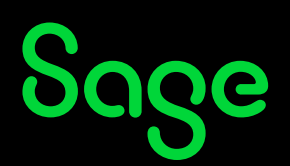